http://www.nusoft.com.tw

**Externed Security Fighter** 

 $2007/7/23 - 2007/7/29$ 

# 郵件服務器 / **ML** 系列報導

## 技术浅谈与应用 - 如何在手机设定 Push Mail 帐号

く 周 報

在这繁忙且事事讲求效率的科技时代,随着企业 e 化与网络发展之演变,有越来越 多在外奔波的商业人士、业务人员及行动通讯使用者,希望能随时在任何地方收发电 子邮件。以便能及时完成主管所交待的工作事项或立即响应客户之需求。幸好目前网 络通信科技发达,使用手机已可随时随地收发电子邮件。但是,透过手机定时联机收 取电子邮件不仅相当地耗电,且数据封包的传输费用上也相当惊人。倘若采用手动收 取信件又很麻烦,甚至还有可能延误处置重要信件而错失商机...。

因应这些使用者的商务需求,新软系统领先全国推出内建 Push Mail 之邮件服务器 -NUS-ML2000。只要手机可以透过 3G、GPRS、WiFi...连上 Internet 网络,并支持 "P-IMAP (Push e-Mail - Internet Message Access Protocol,实时推送电子邮件、因 特网讯息存取通信协议)"或支持"IMAP 通信协议及 IDLE 语法规则"。在 NUS-ML2000 内设定 Push Mail 相关规则,无论使用者身在何处,当有新邮件送达 NUS-ML2000,且该信件符合 Push Mail 的发送规则时,新软邮件服务器便会主动将新邮件 "推"到使用者的手机上,就像简讯一样方便。不仅让使用者实时取回信件、大大提 升办事效率,且可减少手机联机上网的电力消耗,也让网络数据封包之传输费用大为 节省。

想要使用 NUS-ML2000 的 Push Mail 功能,使用者除了需要在 Web Mail 接口上设 定 Push Mail 规则之外,也需要在手机上设定 Push Mail 相关联机信息:

一、确定手机可正常连上Internet网络-

首先确定使用者的手机是否支持3G、GPRS、WiFi...网络联机功能,并设定 其行动网络(网络联机)之联机信息。一般直接选择网络联机之系统默认值、 由电信业者所提供的主网即可(若使用者进入网络联机设定而没有任何主网络 可供选择时,请洽询电信业者,或利用计算机上网查询联机相关设定信息) (各品牌手机上网方式请参考附件-各大手机品牌网络设定方式)

二、检查电子邮件功能相关设定-

三、将收发信连结类型(Connection type)设定为 IMAP 协议-可正常连上 Internet 后,接着至电子邮件设定功能页面,依序设定使用者之 使用者名称账号 ( 输入使用者 e-Mail 账号,并在账号后方加上『.pmail』字符 串。例:使用者账号为『Nusoft』时,请输入『Nusoft.pmail』)、密码、电 子邮件地址、内送及外寄服务器(NUS-ML2000 所对映的 Domain Name )

大多数手机在电子邮件功能之收发通信协议预设为 POP3,但此通信协议必

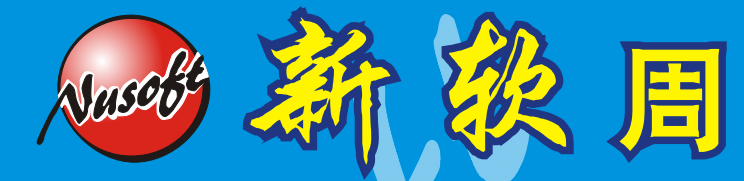

 Push Mail 功能方能运作正常) 须由使用者主动操作手机来联机至网络才可收发电子邮件;使用手机之 Push Mail 功能则必须将此通信协议更改为IMAP, 如此一来手机即可开始使用 Push Mail 便捷的强大功能。(少部份手机在开机时需要手动收取一次信件,

以 SonyEricsson K610i 之 3G 手机(电信业者:中华电信)为例:

- 1. 确认手机可连上 Internet。 ( 各品牌手机上网方式请参考附件 各大手机品牌 网络设定方式)
- 2.进入电子邮件设定画面(路径: 【目录】 > 【讯息】 > 【电子邮件】 > 【设 定】)。(图一~四)

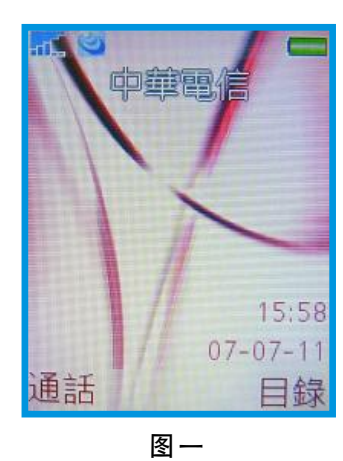

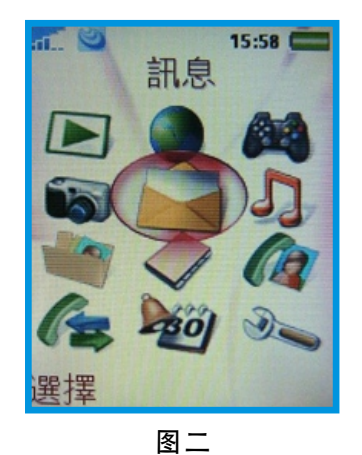

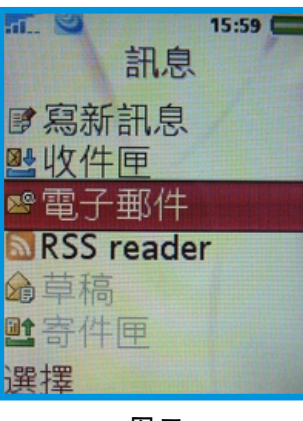

圖三

3. 新增一电子邮件账号。(图五、六)

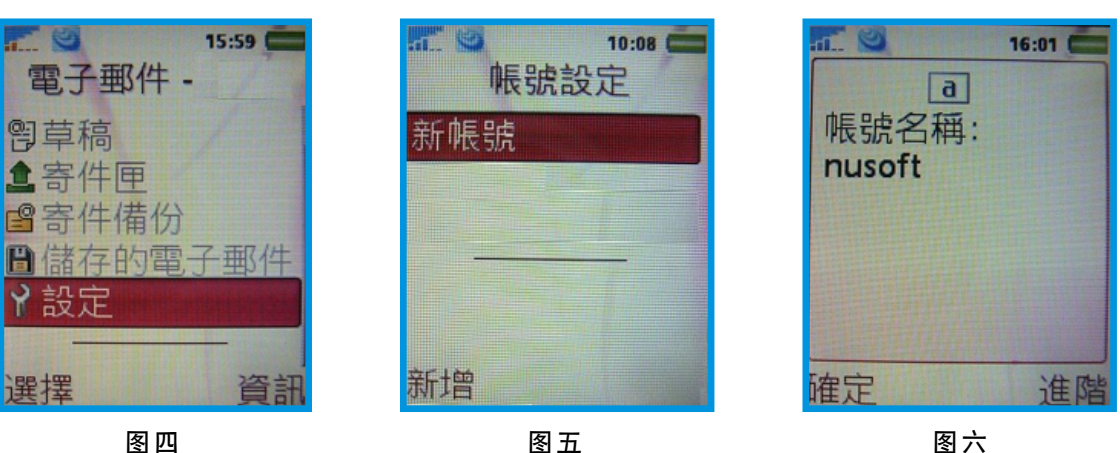

- 4. 设定【连结账号】(图七、八)
	- 在【数据账号】功能画面里,可以看到正在使用此门号所属电信业者之预设 主网络(中华电信预设之主网络为:CHT GPRS), 官接选取即可(若讲入 手机这项设定而没有任何网络可供选择连结,请洽询电信业者,或利用计算 机上网查询联机相关设定信息)(图九)

软系统·资安斗士

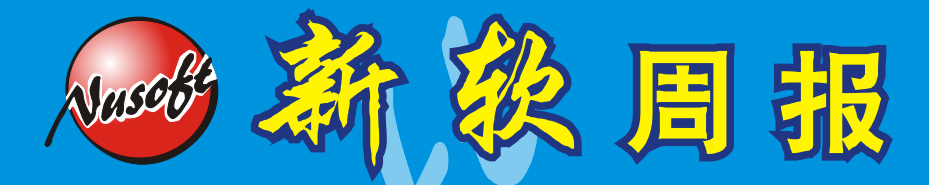

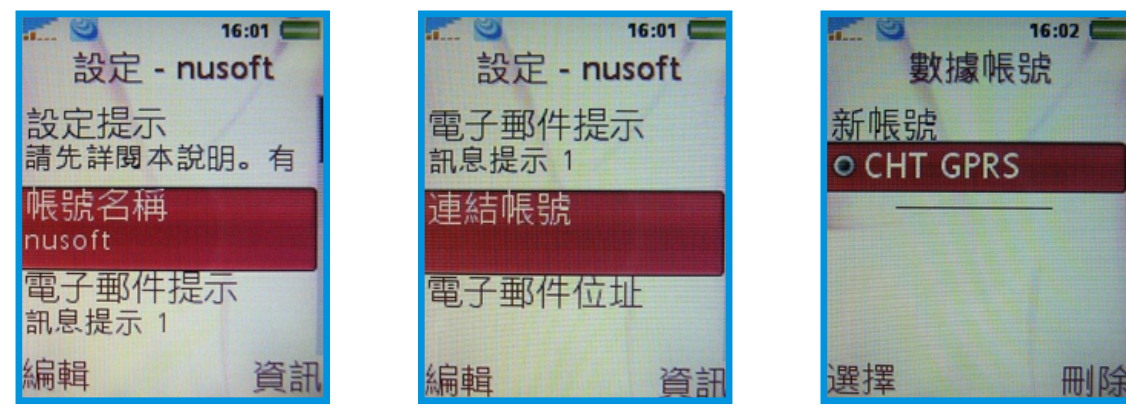

圖七

●依序设定【电子邮件地址】、【内送 / 外寄服务器】(NUS-ML2000 对应之 Domain Name 地 址 ) 、 【 服 务 器 】 、 【 连 接 类 型 】 ( 系 统 默 认 值 为 【POP3】,请将其设定为【IMAP4】)、【使用者名称】( 输入使用者 e-『nusoft』,请变更为『nusoft.pmail』)、【密码】。(图十~十六) Mail 账 号 , 并 在 账 号 后 方 加 上 『.pmail』 字 符 串 , ex: 使 用 者 名 称 为

圖八

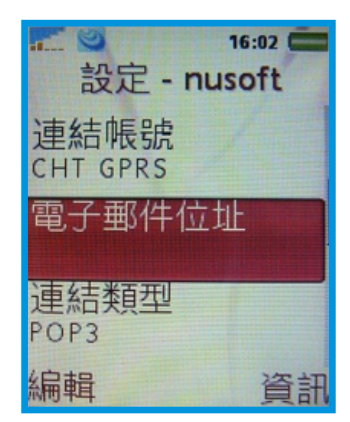

圖十

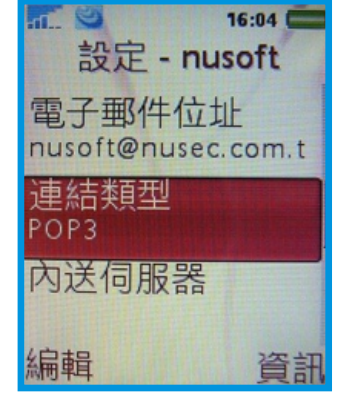

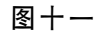

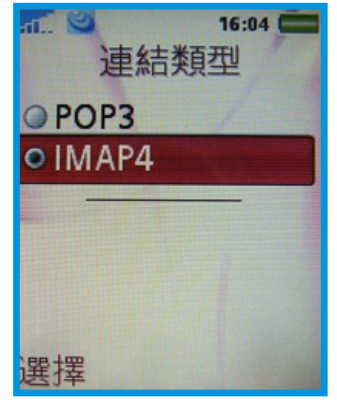

圖九

圖十二

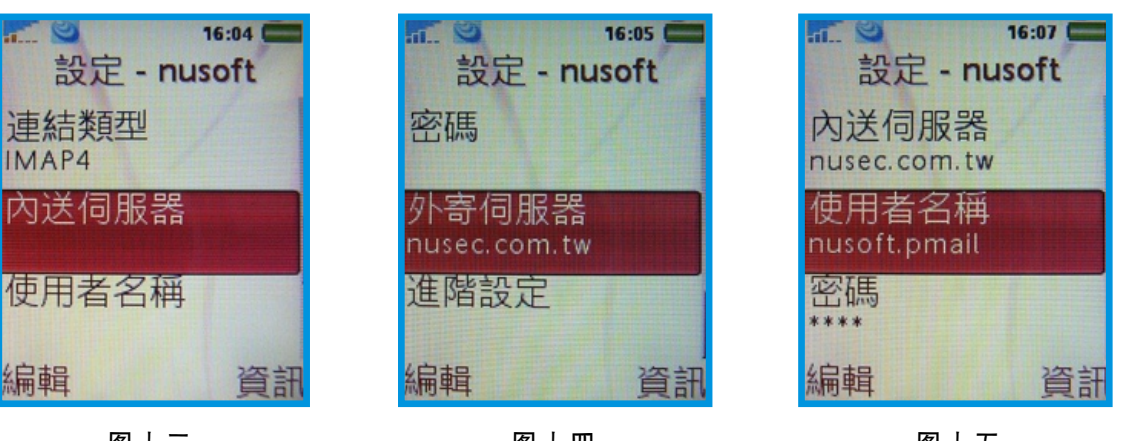

圖十三

圖十四

圖十五

新软系统 · 资安斗士

5. 连结 Push Mail

选择先前设定之账号,按下【传送接收】,手机开始与 NUS-ML2000 连 结。 (图十七~二十)

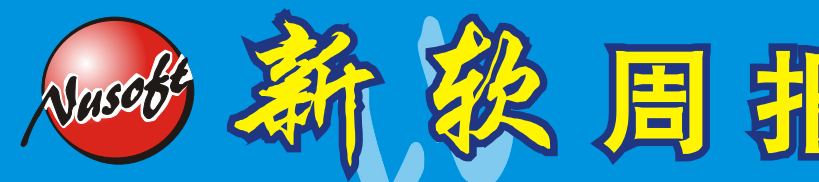

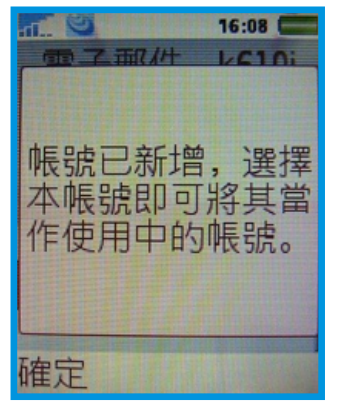

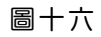

16:09 帳號設定 新帳號 o nusoft 選擇 進階

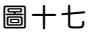

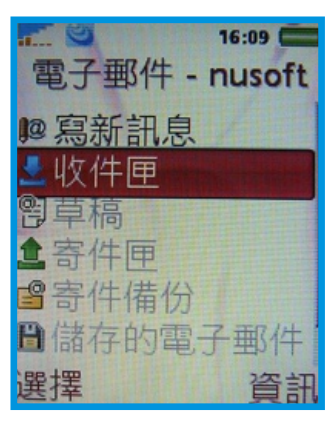

圖十八

6. 当连结成功后,无论有无邮件收发,手机画面会自动显示是否要开启『推送电 子邮件』功能的窗口选项,此时请选取【是】,之后便可以开始使用 NUS-ML2000 所提供的 Push Mail 便捷功能。(图二十一)

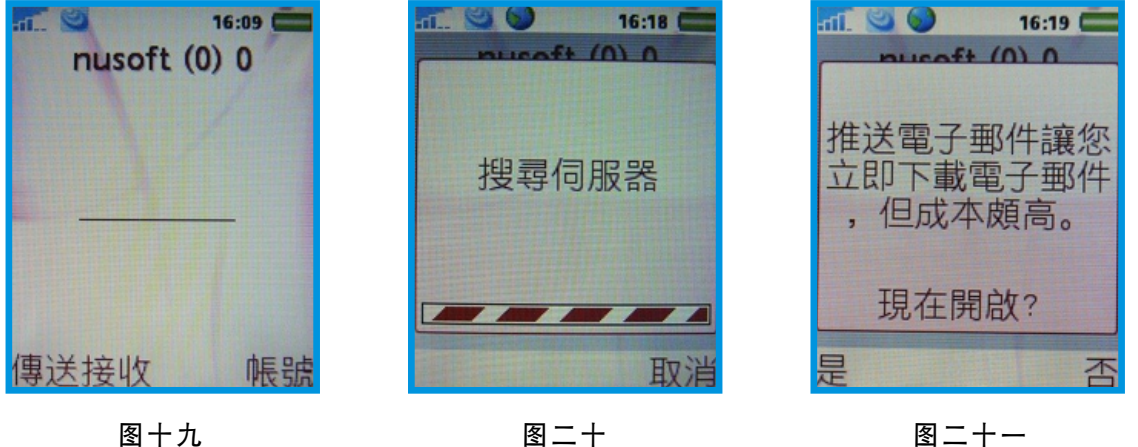

圖十九

文 **奇** 黄赞中 isaac@nusoft.com.tw

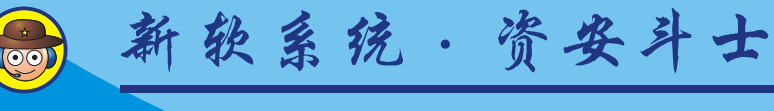

## 附件:各大手機品牌網路設定方式

#### Sony Ericsson

繁体中文:

<http://www.sonyericsson.com/spg.jsp?cc=tw&lc=zh&ver=4000&template=ps3&zone=ps> 简体中文: <http://www.sonyericsson.com/spg.jsp?cc=cn&lc=zh&ver=4000&template=ps3&zone=ps>

#### Nokia

繁体中文: 简体中文: <http://www.nokia.com.cn/cn/support/setup/setting.shtml> <http://www.nokia.com.tw/nokia/0,,78489,00.html>

### Motorola

繁体中文:

http://[hellomoto](http://hellomoto-trad.custhelp.com/cgi-bin/hellomoto_trad.cfg/php/enduser/std_alp.php)-trad.custhelp.com/cgi-bin/hellomoto\_trad.cfg/php/enduser/std\_alp.php 搜寻 WAP

#### 简体中文:

http://hellomoto-simp.custhelp.com/cgi-

bin/hellomoto\_simp.cfg/php/enduser/std\_adp.php?p\_faqid=45701&p\_created=118335403 4&p\_sid=Mk6KL1Hi&p\_accessibility=0&p\_lva=&p\_sp=cF9zcmNoPTEmcF9zb3J0X2J5PW [RmbHQmcF9ncmlkc29ydD0mcF9yb3dfY250PTI1MyZwX3Byb2RzPTAmcF9jYXRzPTU0NS](http://hellomoto-simp.custhelp.com/cgi-bin/hellomoto_simp.cfg/php/enduser/std_adp.php?p_faqid=45701&p_created=1183354034&p_sid=Mk6KL1Hi&p_accessibility=0&p_lva=&p_sp=cF9zcmNoPTEmcF9zb3J0X2J5PWRmbHQmcF9ncmlkc29ydD0mcF9yb3dfY250PTI1MyZwX3Byb2RzPTAmcF9jYXRzPTU0NSw1NjImcF9wdj0mcF9jdj0yLjU2MiZwX3BhZ2U9MQ**&p_li=&p_topview=1) w1NjImcF9wdj0mcF9jdj0yLjU2MiZwX3BhZ2U9MQ\*\*[&](http://hellomoto-simp.custhelp.com/cgi-bin/hellomoto_simp.cfg/php/enduser/std_adp.php?p_faqid=45701&p_created=1183354034&p_sid=Mk6KL1Hi&p_accessibility=0&p_lva=&p_sp=cF9zcmNoPTEmcF9zb3J0X2J5PWRmbHQmcF9ncmlkc29ydD0mcF9yb3dfY250PTI1MyZwX3Byb2RzPTAmcF9jYXRzPTU0NSw1NjImcF9wdj0mcF9jdj0yLjU2MiZwX3BhZ2U9MQ**&p_li=&p_topview=1)p\_li=&p\_topview=1 搜寻 WAP

#### Samsung

繁体中文:

[http://www.samsung.com/tw/products/hhp/support/faqs/faqs\\_20041118\\_0000078813.htm](http://www.samsung.com/tw/products/hhp/support/faqs/faqs_20041118_0000078813.htm) 简体中文:

[http://erms.samsungelectronics.com/customer/ch\\_srch/jsp/faqs/faqs\\_view.jsp?SITE\\_ID=5](http://erms.samsungelectronics.com/customer/ch_srch/jsp/faqs/faqs_view.jsp?SITE_ID=51&PG_ID=2&AT_ID=28841&PROD_SUB_ID=35&PROD_ID=-1) 1&PG\_ID=2&AT\_ID=28841&PROD\_SUB\_ID=35&PROD\_ID=-1

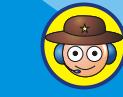

# 市场营销报导 - 邮件处置方式

如何选择合适的 垃圾 / 病毒 邮件处置方式

近年来垃圾、病毒邮件严重泛滥,并有开始互相结合的趋势-病毒隐藏在垃圾邮件 中传播,垃圾邮件利用中毒计算机广为散发。这些不请自来的邮件为收件者带来极大 的困扰,不仅每天需要花费精力整理电子邮件,又需担心这些信件中夹藏的问题程序 危害计算机安全。进而损及企业商机、严重消耗员工生产力以及危害企业网络安全。

为了协助企业免除垃圾、病毒邮件的困扰,新软系统在其MS系列(多功能UTM) 及ML 系列(邮件服务器)中加入了邮件安全机制(病毒邮件扫描、垃圾邮件过滤) 来替 企 业 电 子 邮 件 系 统 严 格 把 关 , 滤 出 有 问 题 之 信 件 。 病 毒 邮 件 扫 描 功 能 内 建 了 ClamAV 与 Sophos 双扫毒引擎 (NUS-MS700、NUS-ML1000 无 Sophos),以双重 扫描方式确保信件安全无虞。垃圾邮件过滤则是采用多层垃圾邮件过滤机制构成,可 有效过滤 99% 以上的垃圾邮件。

这些被滤出的问题信件大约就占了企业所有信件九成以上,如何妥善处理这些成千 上万的问题信件,也是一种难解之题。也许有人会说,这些信件全部都砍掉不就好 了?但是要知道,再怎么厉害的垃圾邮件过滤机制,也不可能 100% 完全正确判断所 收到信件是否为垃圾信件,更何况妾身未明的"电子报"呢?垃圾信件没有成功判断 事小,正常信件如果被误判成垃圾信件而被删除问题就大了!!

新软系统所研发的邮件安全机制拥有多种邮件处置功能,企业可依需求选择处置这 些问题信件之方法:

删除信件

直接删除问题信件,使其无法传递给收件者。建议垃圾邮件不要采用此选项,避 免正常信件遭误判而被删除。

寄送给收件者

问题信件直接寄给收件者,并会在信件主旨上加注标记(例如: "---Spam---"、"---Virus---")。收件者可以在收信软件中加入信件规则,处理这些信件 的去处(存放在特定数据夹、直接从服务器移除...)。

在病毒邮件这部份"寄送给收件者"有两种选项:原件寄送给收件者、以替代信 件寄送给收件者。强力建议不要将病毒信件原件寄送给收件者-收件者开启已经标 注有毒之信件,导致中毒的情况屡见不鲜。

转寄给特定收件者

当系统判断信件有问题时,可指定将信件转寄给特定信箱存查。通常此功能较多 应用在无硬盘架构的 NUS-MS700。管理人员可以在事后至该信箱取回信件。

### ★存放在隔离区(NUS-MS700 并无此功能)

当发现问题信件时,系统会将其存放在内建硬盘的隔离区中,并每日定时寄送 "邮件通知"给收件者。建议将垃圾邮件存放在隔离区中,方便日后取回误判之信 件。

周 報

邮件通知是一种广受使用者喜爱的邮件机制。有许多企业采用新软系统多功能 UTM 或是邮件服务器,就是因为这项强大功能可为企业带来许多方便性。其主要功 能是通知收件者有何信件被储存在隔离区中,件者可从邮件通知中立即取回所需之 信件,完全不需麻烦管理人员。建议不要启用病毒邮件通知功能,以防使用者取回 。 病毒邮件

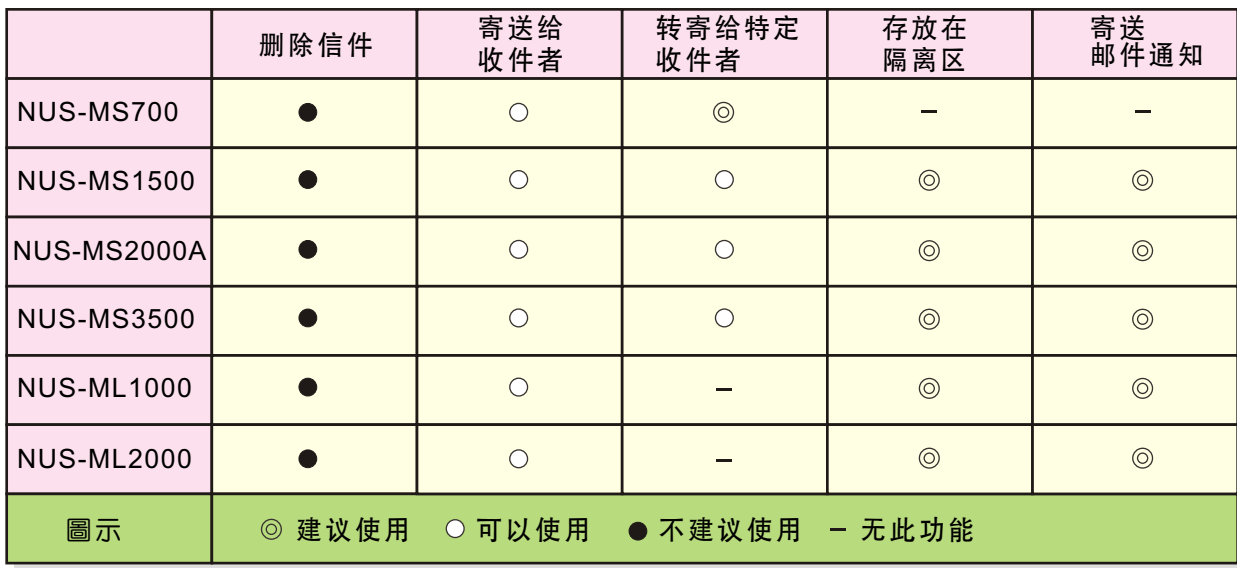

#### 表一 垃圾邮件处置方式

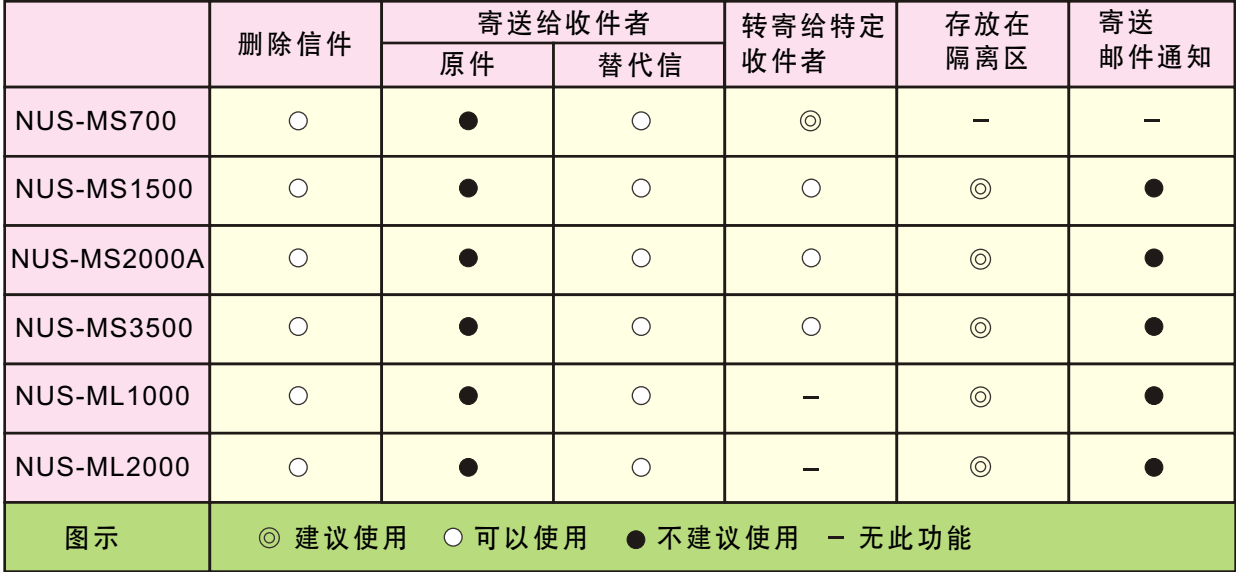

表二 病毒郵件處置方式

文 程智伟 rayearth@nusoft.com.tw